#### **Transaction Initiator Manual**

#### **Getting Access**

Your employing department must give you access to the HR Transaction System. This is a two-step process. They will first set you up through the "Administer System Access" application is Self Service. They will they use the "Secondary Security" application to grant you access to the Transaction System.

#### **Getting Started**

To access the HR Transaction System, you must login to the Self-Service web application using your Hawk ID and password.

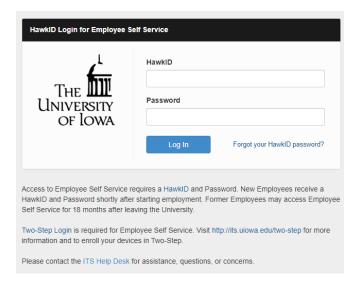

#### Go to the Human Resources System/HR Transaction System

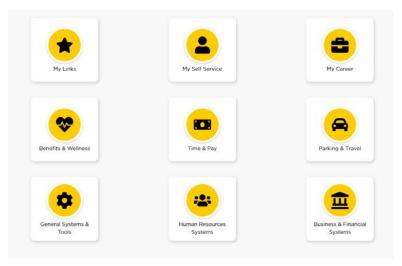

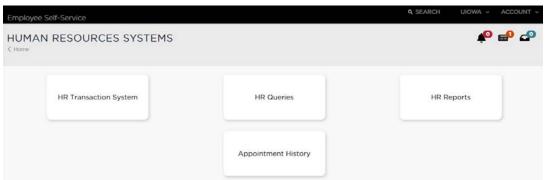

The main screen of the HR Transaction System is the portal to create, complete or review HR forms. It also contains links to helpful resource documents.

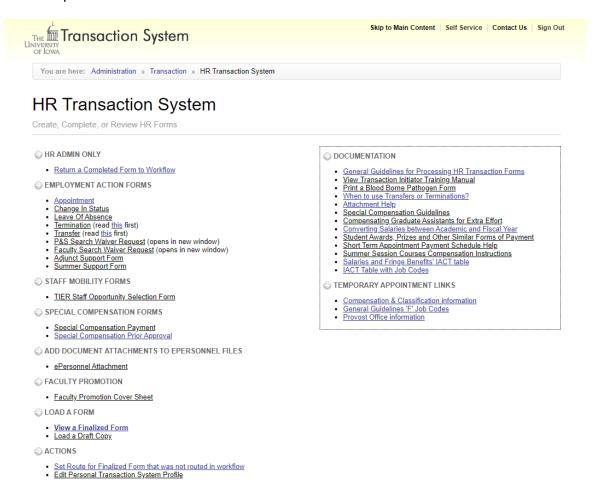

**Edit Personal Transaction System Profile**: The link is located in the "ACTIONS" section.

On your personal profile, you can set specific items such as work address, status, MFK information etc. The values entered into the Personal Profile will default into the transactions that you create – please note that you may override the default values in the actual transaction once it has been created. Also, you may update your personal profile at any time. The email address allows the initiator/approver the ability to receive an email notification when they have received a form that needs to be approved or when a change has been made to a form. The user can enter any valid email address. Please be sure to save any changes made to your personal profile.

| F      | D/F          | HR۱                   | Web         | Tra           | nsa        | ct        | ion       | Sy       | ste   | m              |
|--------|--------------|-----------------------|-------------|---------------|------------|-----------|-----------|----------|-------|----------------|
| Data A | ccess Applic |                       | Transaction |               |            | Main Menu |           | Home Pag | e Sig | n In/Out       |
|        |              | !<br>mail Addı        |             | Profile for ( | DROZGC     | HELLI     | CKIRA     |          |       |                |
|        |              | Illuli Addi           |             | fault Values  | for Tran   | caction   |           |          |       |                |
| Trans  | saction      | Dates                 | De          | auit values   | i ioi iiai | isactioi  | 13        |          |       |                |
| 11411. |              |                       | : mm/dd/yy  | уу            |            | End       | Date: mm/ | /dd/yyyy |       |                |
| Org 8  | & Depar      | tment In              | formatio    | 1             |            |           |           |          |       |                |
| Organ  | ization      |                       |             |               | Dep        | artment   | ID        |          |       |                |
| Selec  | t One        |                       |             |               | ▼ Se       | lect One  |           |          |       | •              |
| Facu   | ilty/P&S     | Status                | Informati   | <u>on</u>     |            |           |           |          |       |                |
| Facul  | Ity Status   |                       |             |               | Faculty    | End Date  | )         |          |       |                |
| Sele   | ct one •     | •                     |             |               | mm/dd/     | уууу      |           |          |       |                |
| P&S    | Status       |                       |             |               | P&S En     | d Date    |           |          |       |                |
| Sele   | ct one •     | •                     |             |               | mm/dd/     | уууу      |           |          |       |                |
| Numb   |              | MATION:<br>Lines to d |             | Refresh       |            |           |           |          |       |                |
| FND    | ORG          | DEPT                  | SDEPT       | GRANTPG       | IACT       | OACT      | DPACT     | FN       | CCTR  | Delete<br>MFK? |
|        |              |                       |             |               |            |           |           |          |       |                |
|        |              |                       |             | :             | Save       |           |           |          |       |                |

The system will allow/restrict the types of forms you may choose. For example, you cannot process a Faculty Review Form on an employee holding a P&S position. Some employees have multiple jobs. If you are creating a form that could apply to more than one of these jobs, the system will take you to a separate screen allowing you to choose the appropriate job record.

# Example: Creating a Professional & Scientific permanent appointment for an individual that is new to the University of Iowa.

Under "EMPLOYMENT ACTION FORMS" select "Appointment" to start the form. The system will prompt you to answer if candidate is being hired through OTAC to transfer personal information into the form or not.

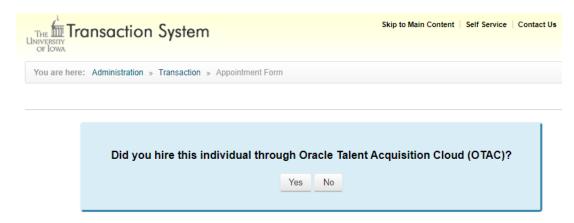

#### If yes:

**Step 1**: System will populate the list of candidates to select from, you may also search by requisition number, or name of candidate, select the right candidate and click on "Submit"

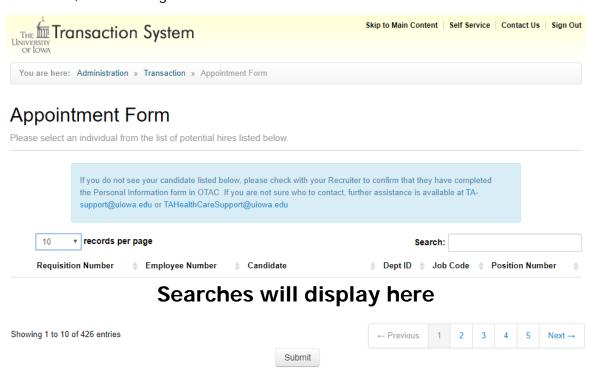

Next Screen: Select Appointment Type and click on "Submit"

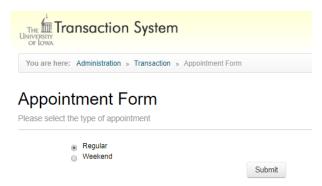

#### If not through OTAC

#### **Step 1:** Type of Appointment

Start by choosing the appropriate Appointment Type. Based on the type selected, the available Sub Type options will be displayed. Select the appropriate Sub Type. Next, select the term of the appointment. The Start Date will default to the day you are creating the form; you can change the date as needed. Continue to the next step.

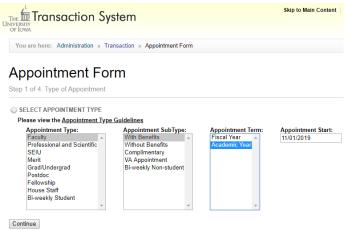

**Step 2:** Select Position Number

Many appointments require a valid position number. If you have a specific one to use, select "Use Existing" and enter the number. You can also search by different criteria to locate a valid number. Select the number from the search results. The search results will provide basic details to make sure you have the correct number. If you don't have or need an existing position number, select "Create New" and a new number will be created for you. Helpful resources are several reports in Self Service/Administration/Data Access/HR Reports/Position Management Reports and the Position Management System in Self Service/Administration/Systems/Position Management.

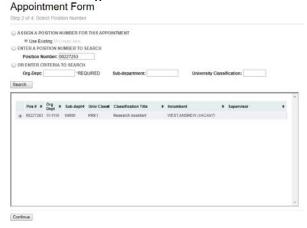

#### Step 3: Select Employee

There are four different ways to search for an individual. Current or past employees will have a seven-digit Employee ID number. Individuals that have current or past association with the UI will have an eight-digit University ID number. For New Employees search by the nine-digit social security number to eliminate duplicate names, then search by Name to avoid duplicate records. If: SSN/EID/UID gives you a result with a different name \*Stop\* and contact Workforce-Operations@uiowa.edu

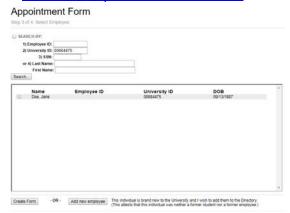

The search results will display basic details of individuals meeting the criteria you entered. Select the record that matches the details of your new employee and click on "Create Form". If you don't see your person or no records were returned, click on "Add New Employee". The window below will open. Carefully read the instructions, enter the required details and click "Add".

Add new employee

This individual is brand new to the University and I wish to add them to the Directory.

(This attests that this individual was neither a former student nor a former employee.)

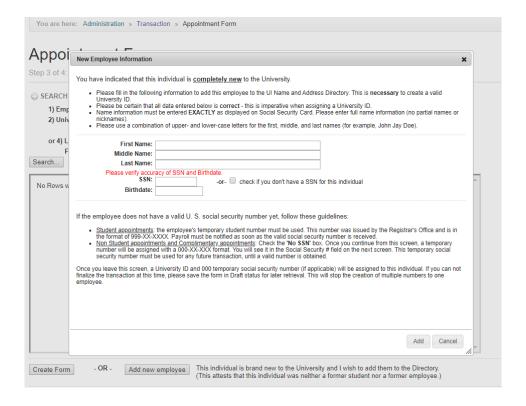

If the employee does not have a valid U. S. social security number yet, follow these guidelines:

- Student appointments: the employee's temporary student number must be used. This number was issued by the Registrar's Office and is in the format of 999-XX-XXXX. Payroll must be notified as soon as the valid social security number is received.
- Non Student appointments and Complimentary appointments: Check the 'No SSN' box. Once you continue from this screen, a temporary number will be assigned with a 000-XX-XXX format. You will see it in the Social Security # field on the next screen. This temporary social security number must be used for any future transaction, until a valid number is obtained.

Once you leave this screen, a University ID and 000 temporary social security number (if applicable) will be assigned to this individual. If you can not finalize the transaction at this time, please save the form in Draft status for later retrieval. This will stop the creation of multiple numbers to one employee.

The next screen will be the actual body of the appointment form. Based on the details you entered in the previous screens and your Personal Profile settings, some fields will be populated. A red "\*" – denotes required fields. Complete the form.

#### **Helpful Resources:**

Top right corner – a statement will indicate if a current appointment exists. Top left corner – link to view the appointment history for this employee

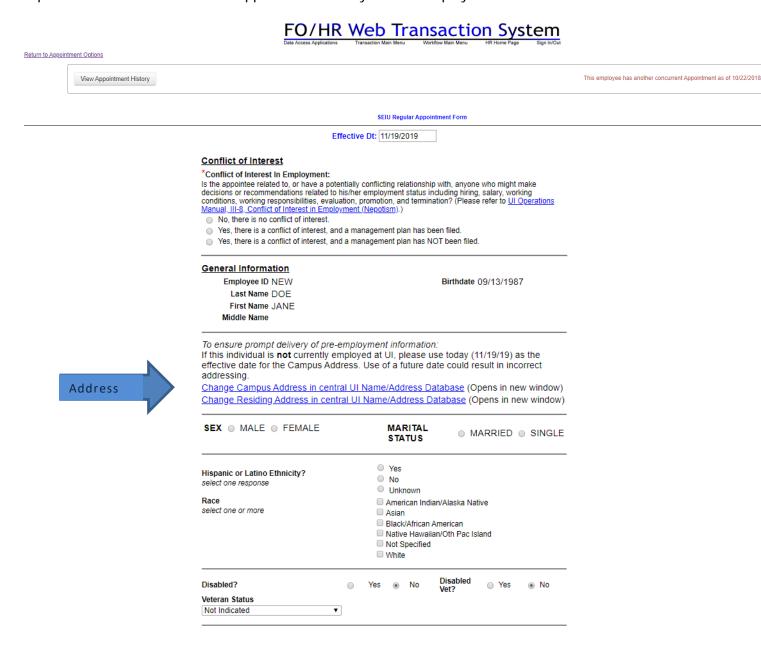

Campus and Residing Address information is required data. You will not be able to send the appointment into workflow until the information has been updated. Click the link and follow the instructions provided. The Links for **Address** must be open to make sure we have the Employee's current information. The link will direct you to Self Service, select the desired tab (Residing Address/Campus Address/Campus Location) to update information.

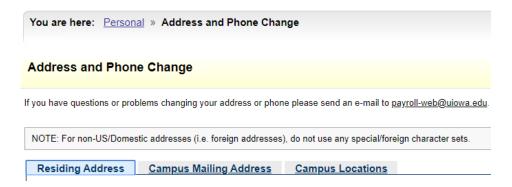

Correct details must be provided in the **Citizenship Information** section. If you select Non-US Citizen for "Citizenship Status', you will be prompted to verify and enter immigration status details. Please open the **link** to review the document containing more details about the different status types and immigration forms. Make sure dates on immigration documents are current.

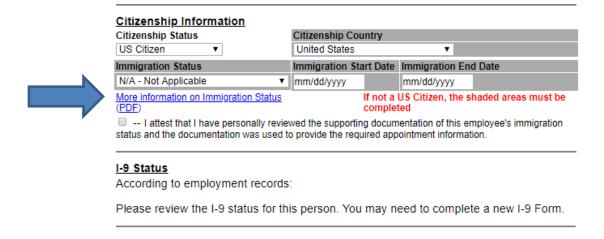

<sup>\*</sup> This information is crucial to determine federal, state and FICA tax withholding. Fines can be imposed by the IRS & USCIS for reporting inaccurate data and are the liability of the department\*

Departments will be completing the I-9 form electronically by using I-9 Express. Please refer to the Faculty and Staff Immigration Services website for more information on I-9 requirements. I-9 Express is accessed through the External Links tab On Self Service.

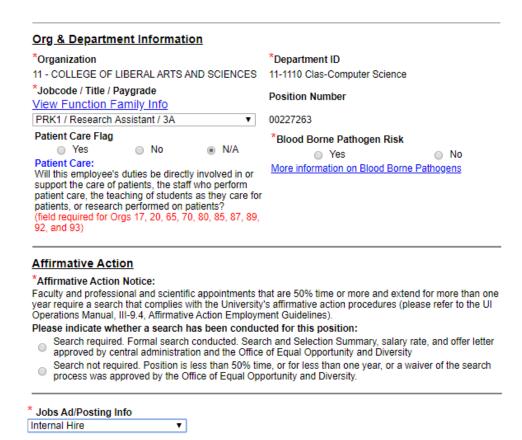

Drop-down Menu under \*Job Code will assist you to select the correct Title and Pay Grade.

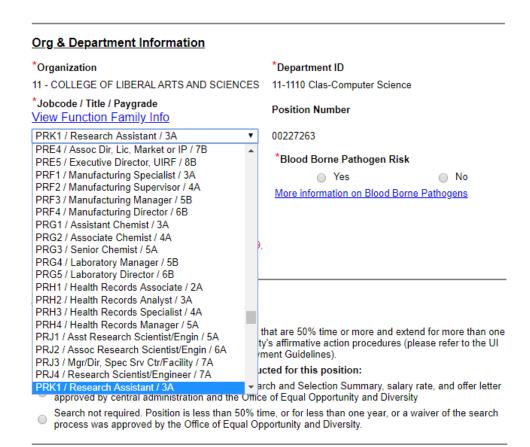

Jobs Ad/Posting Info: Non-**OTAC** candidates will have this field in their form. An option from the drop-down menu must be selected. Based on that selection the \*Requisition Number field will remain or disappear.

| * Jobs Ad/Posting Info Jobs@Ulowa Requisition Nbr  OTAC Requisition Nbr          | * Requisition Number       |
|----------------------------------------------------------------------------------|----------------------------|
| Jobs@Ulowa Requisition Nbr Temp Posting ID EOD Waiver Nbr 3 Day Waiver Executive | P&S End Date<br>mm/dd/yyyy |
| Internal Hire Acquisition (UI Healthcare Only) XXX.XX %                          |                            |

The MFK that you enter will be checked against the General Ledger system to make sure it is a valid MFK as of the **effective date** of the form.

|     |          | _               | ercent Tin | ne<br>6                                       |           |                     |                     |           |        |                            |                          |                          |         |
|-----|----------|-----------------|------------|-----------------------------------------------|-----------|---------------------|---------------------|-----------|--------|----------------------------|--------------------------|--------------------------|---------|
|     |          | <u>M</u> F      | K/COMF     | ENSATION                                      | INFORM/   | ATION:              |                     |           |        |                            |                          |                          |         |
|     |          | Nu              |            | nsation:<br>FK Lines to disp<br>in MFK 1 is i |           |                     |                     |           |        | ILY payment<br>IFKs) Refre | _                        |                          |         |
|     |          | IAC<br>MF<br>NC | CT #1 is   | invalid for SREJECTED                         | this empl | oyee t              | .OWING F            | REASON    |        | I MFK - FUN                | ID DOES                  |                          | <u></u> |
| FND | ORG      | DEPT            | SDEPT      | GRANTPG                                       | ACT       | OACT                | DPACT               | FN        | CCTR   | Total Comp \$              | % of Total               | MONTHLY \$               | М       |
| 000 | 00       | 0000            | 00000      | 00000000                                      | 0000      | 000                 | 00000               | 00        | 0000   | 0                          | 0                        | 0                        | L       |
|     | # Degree | е               |            | cations, licens                               |           | regardir<br>Institu | ng degrees<br>ution | and licer |        | Year                       | Verification<br>Required | Verification<br>Complete |         |
|     |          |                 | ısiness A  | dministr                                      |           | _                   | ersity of lo        | owa       |        | 1988                       |                          | YES                      |         |
|     | 2 Select | t One           |            |                                               | •         |                     |                     |           |        |                            |                          |                          |         |
|     | 3 Selec  | t One           |            |                                               | •         |                     |                     |           |        |                            |                          |                          |         |
| -   | #        | License         |            |                                               |           |                     | Lic#                | Sta       |        | or. Date                   | Req'd? Verif             | ied?                     |         |
|     | 1        | Select (        | )ne        |                                               |           | •                   |                     | N/A       | A ▼ mn | n/dd/yyyy                  |                          |                          |         |
|     | 2        | Select (        | One        |                                               |           | •                   |                     | N/A       | A ▼ mn | n/dd/yyyy                  |                          |                          |         |
|     | 3        | Select (        | One        |                                               |           | •                   |                     | N/A       | A ▼    | n/dd/yyyy                  |                          |                          |         |

| Furlogh Information: Is this a furlough hire?                                                                                                    |                     |       |
|----------------------------------------------------------------------------------------------------|---------------------|-------|
| Attachment Information: Offer Letter                                                                                                    |                     |       |
| Relocation Expenses Reimbursed                                                                                                    | (                   |       |
|                                                                                                    |                     |       |
| A Background Check is Required for this Appointment                                                                                                    |                     |       |
| Background Check Completed □                                                                                                    |                     |       |
| Non-UI Healthcare Organizations only. Please indicate below if this change is a the following. (Skip if not applicable):                                                                                                  | result of one or bo | th of |
| This transfer is the result of an ERIP reorganization. $\Box$                                                                                                    |                     |       |
| This transfer is the result of a TIER reorganization. $\hfill\Box$                                                                                                    |                     |       |
| Remarks                                                                                                    |                     |       |
|                                                                                                    |                     |       |
| Continue / Save  Refresh this form, checking data for errors and validating MFKs  Save this form as a draft copy, regardless of errors, for later retri  Finalize this form, forward preliminary to HR and enter into the |                     |       |
| Continue                                                                                                    |                     |       |

After you have completed the form, you have three choices to proceed:

- Refresh this form checking for errors. If there are errors, a "Note" will be displayed at the top of the form stating how many errors plus indicate if there are any MFK/amount problems. A red bar will highlight the sections requiring your attention.
- Save this form as a draft copy allows you to return at a later time to continue completing the form. To get back to the form, click "Load a Draft Copy" on the main screen of the Transaction System.
- Finalize this form and enter it into the workflow system. Please note that you will not be able to send the form to workflow until all of the errors have been corrected.

At this point, the transaction is finalized in the Transaction System. It now needs to be put into the workflow system to obtain approvals. To access a finalize form that hasn't been put into workflow yet, go to the "Set Route for Finalized Form that was not routed in workflow" link on the main screen of the Transaction System.

#### Entering the finalized form into workflow:

Select the appropriate workflow group and click Continue. These workflow paths are set up by your department's Workflow Administer.

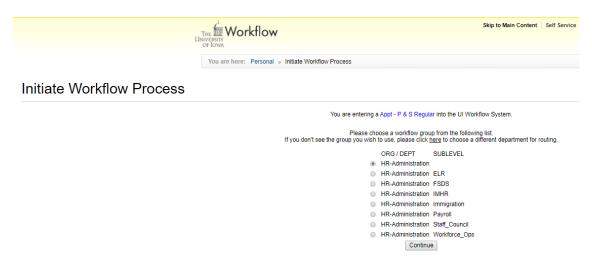

You will now proceed to the Approval/Routing screen where you will have three choices for routing. In addition, you will also have the option to void the form if necessary. Attachments can be added to this form at this point. Suggested attachments are listed and there is an Attachment Help link.

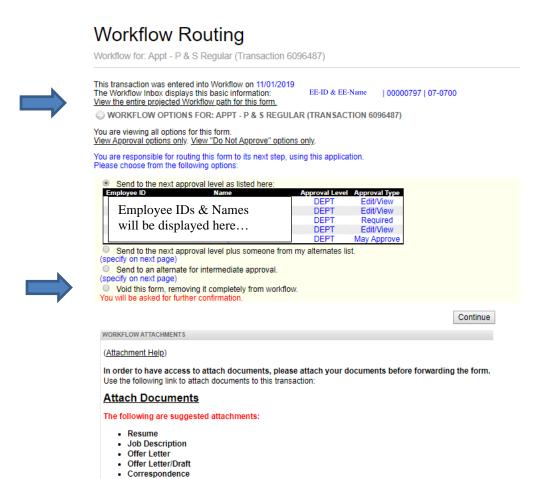

Clicking on "View the entire projected Workflow path for this form" will display the names of all approvers for the selected workflow group.

Letters of Recommendation

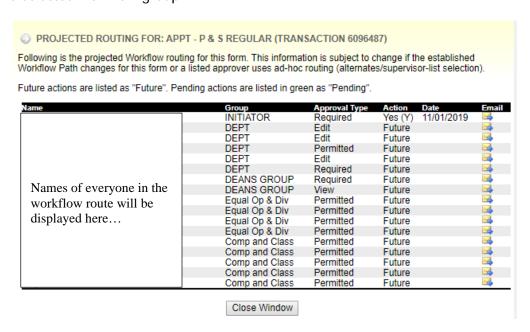

**If you need to void** this form, select "Void this form – removing it completely from workflow". Follow the prompts as directed.

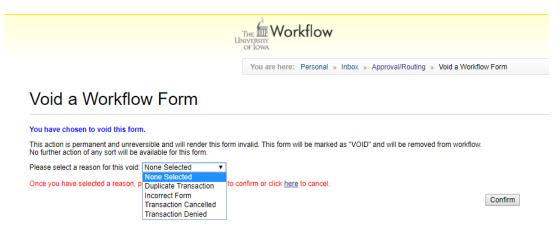

Once you have selected a reason, please click "Confirm" below to confirm or click here to cancel.

If you are approving the form, the three options are:

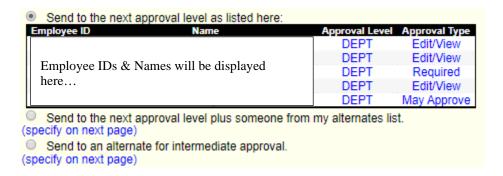

- Send to the next approval level as listed here: you will send the completed form into workflow on the predetermined approval path as indicated on the screen.
- Send to the next approval level plus someone from my alternates list: you can send the completed form on the predetermined approval path plus to someone from your alternates list.
- Send to an alternate for immediate approval: you can send the completed form to someone on your alternates list before sending the form through the predetermined approval path.

#### Alternates -

An alternate is someone not in the established workflow path that you would like to send the form to on an ad hoc basis. If you select either of the "Send to an alternate" choices and you already have an alternate list established, you'll receive a listing of those names. Put a checkmark next to the individual you want to send the form to as an alternate and select the type of approval (View, Permitted or Required). The default approval type is "Required". Click on the Continue button to proceed. If you select either of the "send to alternate" choices and you have not previously established any alternates or need to add a new alternate to your list, click "Add New Workflow Alternate" to proceed.

### Select Alternates for Workflow Routing

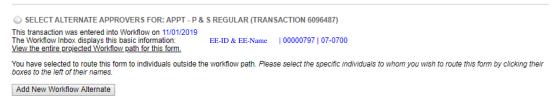

A new window will display. Search for the individual you would like to add to your alternates list by Employee ID or name.

### "Alternates" for Ad Hoc Approval

| Search for Alternate                        |                     |
|---------------------------------------------|---------------------|
| Please select the Employee to add to your A | d Hoc Approval List |
| Employee ID:                                |                     |
| Last Name:                                  |                     |
| First Name:                                 |                     |
| Reset                                       | Continue            |

Once you have completed your search for your alternate, the name will be displayed. Click on "Process Request" to finalize the request.

# "Alternates" for Ad Hoc Approval

| Add Alternate              |                         |                                    |  |  |  |  |
|----------------------------|-------------------------|------------------------------------|--|--|--|--|
| You are selecting          | EE-ID & EE-Name         | to your Ad Hoc Authorization List: |  |  |  |  |
| Click to store this employ | ee on your ad hoc list: |                                    |  |  |  |  |
| Process Request            |                         |                                    |  |  |  |  |

The next screen will confirm the new alternate and list all available alternates. It will default to the individual just added. Select the appropriate alternate and type (View, Permitted or Required) and click Continue.

### Select Alternates for Workflow Routing

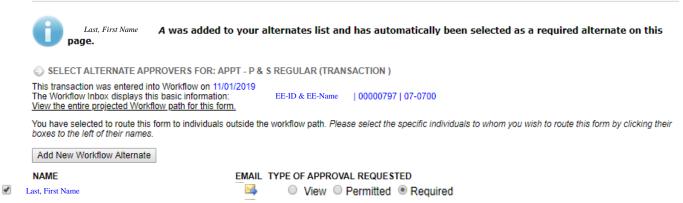

Review the details and if everything is correct, click "Continue".

## Confirm Workflow Routing

| This transaction was entered<br>The Workflow Inbox displays |                                                                                                    | AR (TRANSACTION         | 609648 <b>7</b> )<br>  00000797   07-0700 |   |  |  |  |  |  |
|-------------------------------------------------------------|----------------------------------------------------------------------------------------------------|-------------------------|-------------------------------------------|---|--|--|--|--|--|
|                                                             | View the entire projected Workflow path for this form. You are processing this form; it will proceed through the workflow system as follows: |                         |                                           |   |  |  |  |  |  |
|                                                             | the default workflow routing a                                                                                                    | nd send this transactio |                                           |   |  |  |  |  |  |
| Name                                                        |                                                                                                    |                         | Approval Type                             | ; |  |  |  |  |  |
| Last, First Name                                            | (SELECTED AS AD-HO                                                                                                    | C APPROVER)             | Required                                  |   |  |  |  |  |  |
| Press Continue to approve                                   | e this routing:                                                                                                    |                         |                                           |   |  |  |  |  |  |

You will now be presented with a screen that verifies your approval is complete.

# Finish Workflow Routing

You have approved this form; it will proceed through the workflow system.

To return to the HR Transaction System, please click here.

To view the form you have created or print associated paperwork, please click here.

Instruct the new employee to **Self Service/Time & Pay** to complete W-4 and Direct Deposit information

There are many other types of forms. Each will look slightly different based on the information that is required. Remember there are available resources on the main screen of the HR Transaction System, and many useful reports found in **Self Service/Human Resources Systems/HR Reports**.

Any questions about the system can be sent to <a href="mailto:hr-transaction@uiowa.edu">hr-transaction@uiowa.edu</a>